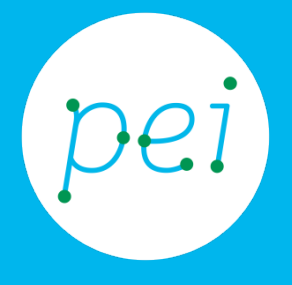

# Pratica guidata 1 usare il menù di avvio, il desktop e le finestre

Accendere desktop, icone, menù, pulsanti menù di avvio e barra delle applicazioni finestre: pulsanti e menu. Chiudere e spegnere

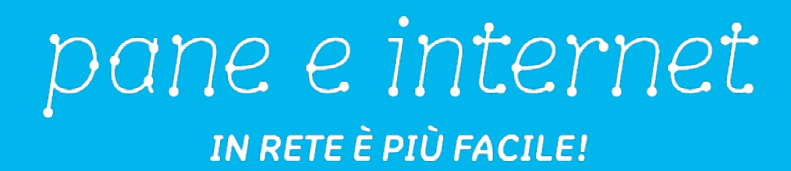

Come abbiamo imparato nel book 1 i computer sono uno strumento complesso che ci permette di compiere svariate azioni. Ma come si utilizzano? In questa pratica guida impareremo ad accenderlo e ad orientarci sul desktop, attraverso il menù di avvio e le varie finestre, infine apprenderemo come chiudere quanto utilizzato e spegnere il computer. CORSO DI ALFABETIZZAZIONE DIGITALE PER CITTADINI Primo Livello COMPUTER

#### Pratica 1: Usare menù desktop e finestre

 $\overline{a}$ 

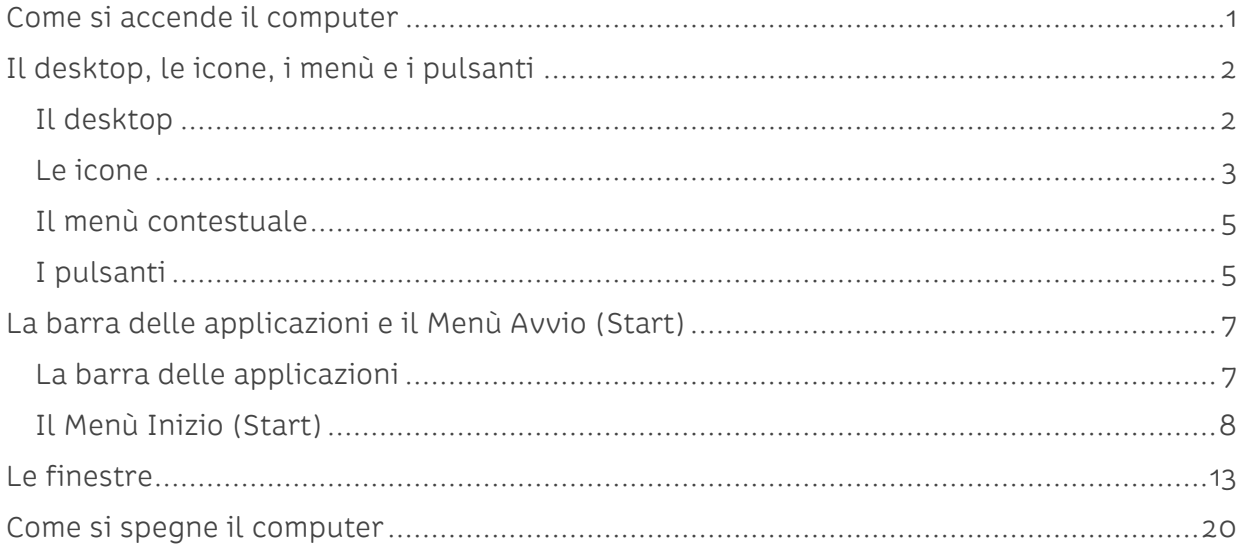

## <span id="page-2-0"></span>**Come si accende il computer**

Il computer è un dispositivo elettronico che si accende attraverso l'utilizzo dello stesso tasto di accensione che troviamo in tutti gli elettrodomestici che utilizziamo ogni giorno (come per esempio l'aspirapolvere, la lavatrice, ecc..).

Il tasto si presenta in formati o colori differenti ma è facilmente riconoscibile grazie al simbolo con la I cerchiata:

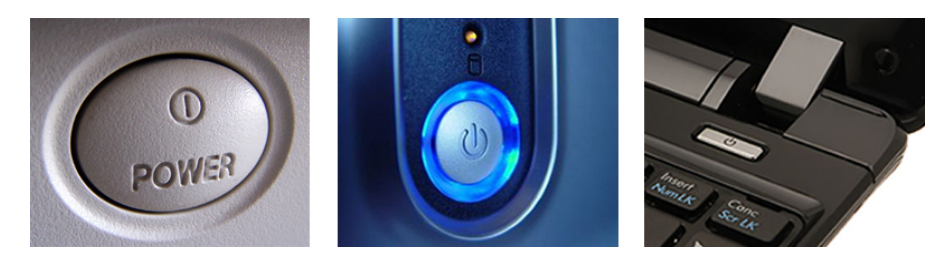

Premiamo il pulsante e il computer si accenderà.

Il computer potrebbe essere protetto da una parola segreta (password) e richiedere l'inserimento della stessa nella casella di testo indicata. È come se il computer ci chiedesse chi siamo e se abbiamo i diritti per usarlo.

La password essendo segreta si mostra con dei punti neri che nascondono i caratteri digitati.

Ora premiamo il pulsante di conferma rappresentato dalla freccia a destra della password.

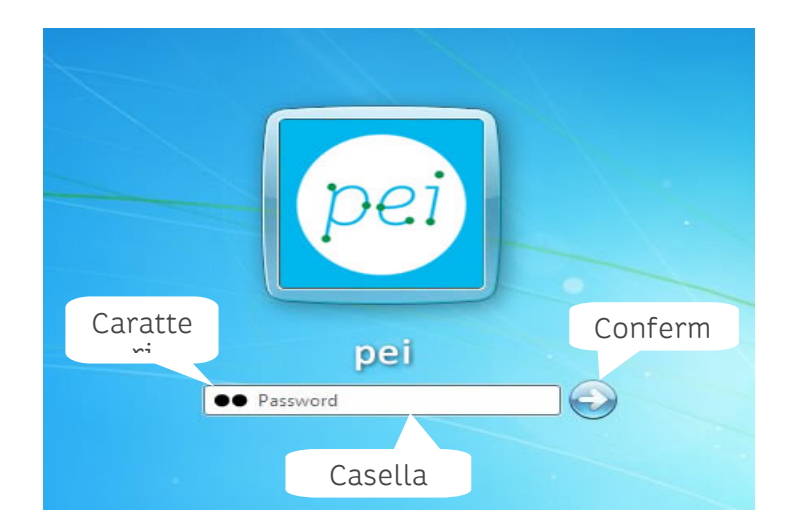

Il computer, dopo il tempo necessario per caricare tutti i programmi che servono al suo funzionamento, mostrerà a monitor il desktop.

## <span id="page-3-0"></span>**Il desktop, le icone, i menù e i pulsanti**

### <span id="page-3-1"></span>**Il desktop**

Una volta acceso il computer, si aprirà una schermata iniziale che comunemente è chiamata desktop. La parola inglese desktop significa 'scrivania' ed è evocativa del fatto che si possano posizionare tutti gli oggetti, documenti, programmi, ecc.. di cui solitamente facciamo maggior uso o che ci è utile tenere 'a portata di mano'.

#### Desktop (Windows 7)

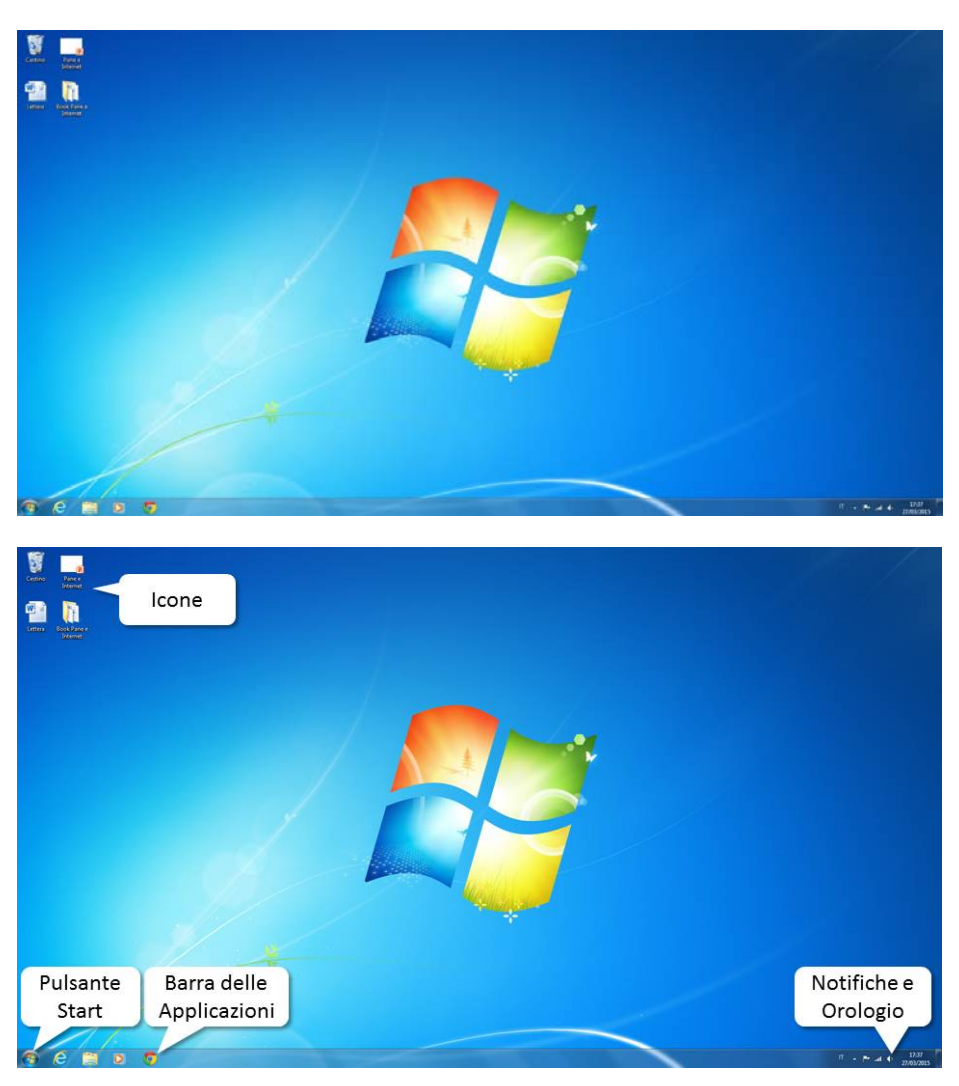

In questo esempio di desktop possiamo vedere:

In basso a sinistra la barra delle applicazioni e il pulsante Start che ci consente di iniziare (start in inglese significa inizio) lanciando applicazioni o altre utilità che ci interessano.

In basso a destra un'area con alcune icone che stanno ad indicare la data, l'ora, lo stato della connessione a internet e altre informazioni utili (notifiche e orologio) sull'utilizzo del computer.

In alto a sinistra infine ci sono delle icone che rappresentano documenti di vario tipo, cartelle, collegamenti ad applicazioni o altri oggetti particolari (per esempio il Cestino).

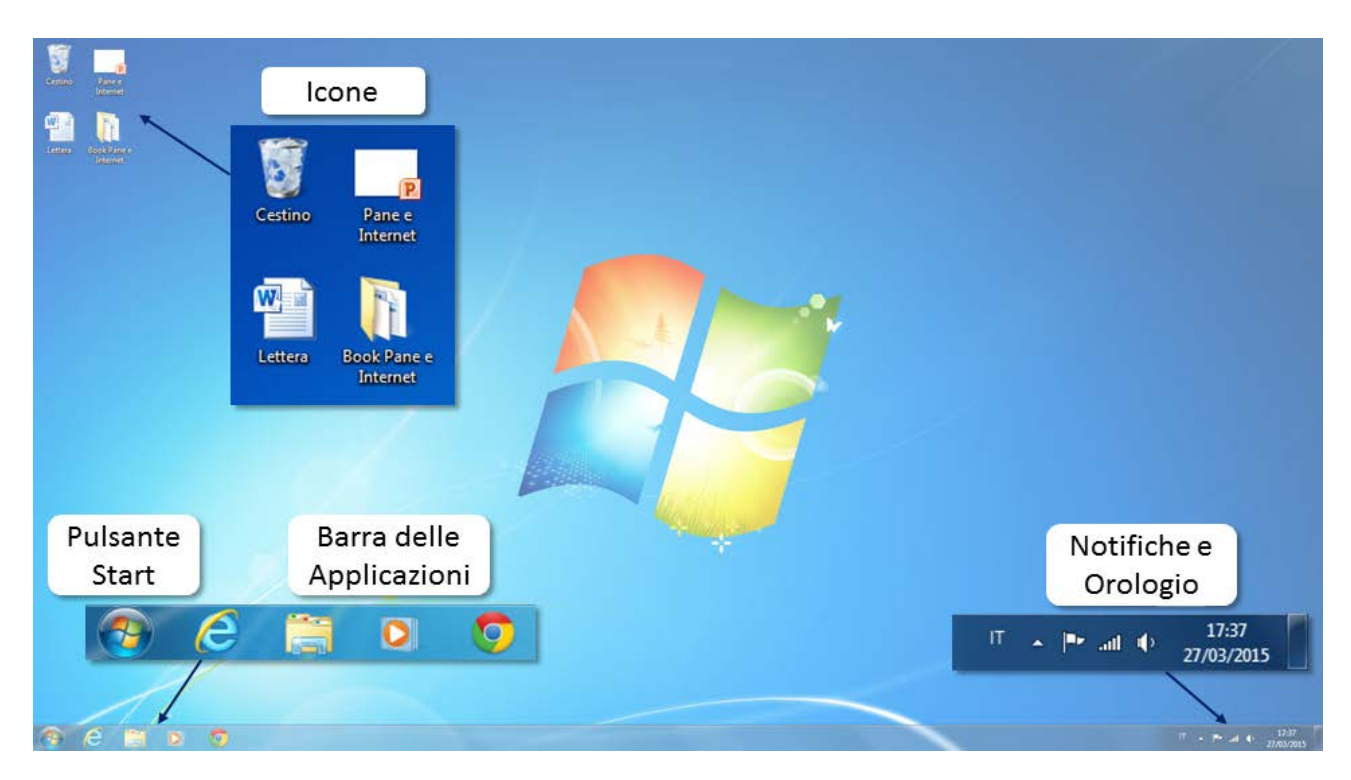

<span id="page-4-0"></span>Vediamo ora nel dettaglio le singole caratteristiche degli oggetti presenti sul desktop.

#### **Le icone**

Le icone presenti sul desktop sono delle figure che rappresentano visivamente i file, le cartelle e i programmi che ci sono nel computer:

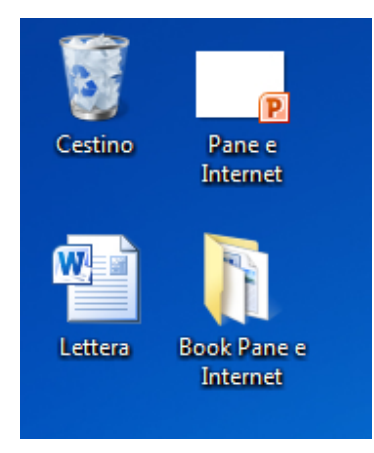

Ci sono due modi per aprire le icone e visualizzarne il contenuto, posizionando il mouse sull'icona e facendo doppio click o, nuovamente posizionandosi sopra con il mouse, cliccando col tasto destro e selezionando la prima voce 'apri':

Individuiamo l'icona di una cartella distinguibile per la rappresentazione grafica di una carpetta gialla dalla quale spuntano dei documenti.

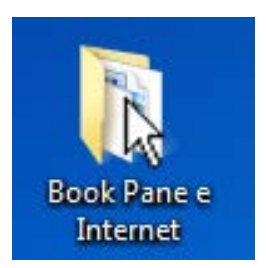

Con il cursore ci posizioniamo sopra la grafica e, con un doppio click abbastanza veloce con il bottone sinistro del mouse, la "apriamo".

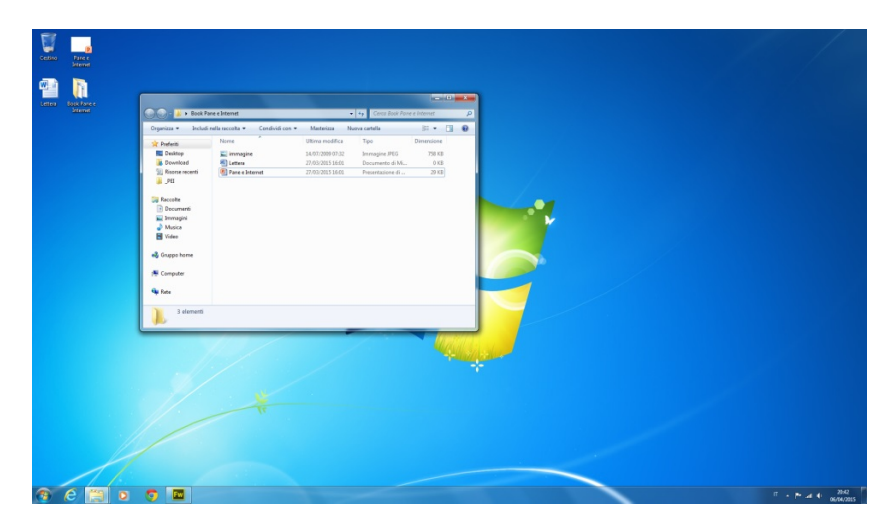

Ora portiamo il cursore sul pulsante in alto a destra di colore rosso con una X nel centro e, con un click del bottone sinistro del mouse chiudiamo la cartella.

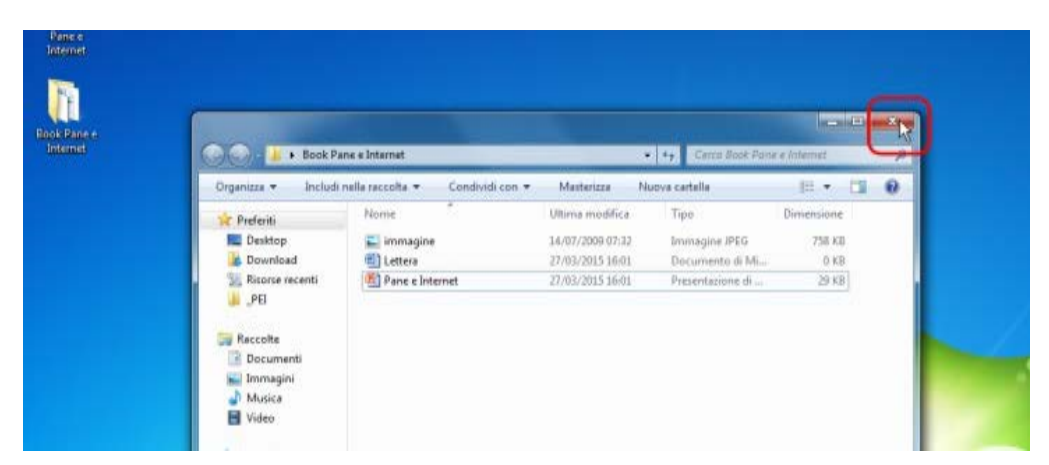

#### <span id="page-6-0"></span>**Il menù contestuale**

Quando clicchiamo con il tasto destro su un'icona di un documento o di un programma, si apre una piccola tendina grigia con un elenco. Questa tendina si chiama Menù contestuale e attraverso questo menù possiamo compiere diverse azioni, come aprire il documento o, se serve, copiarlo o addirittura eliminarlo.

Vediamo come aprire la cartella del precedente paragrafo utilizzando questo metodo.

Posizioniamoci con il cursore sulla nostra cartella e con un click sul bottone destro del mouse apriamo il Menù contestuale dal quale selezioniamo, questa volta con un click sinistro del mouse, la voce Apri.

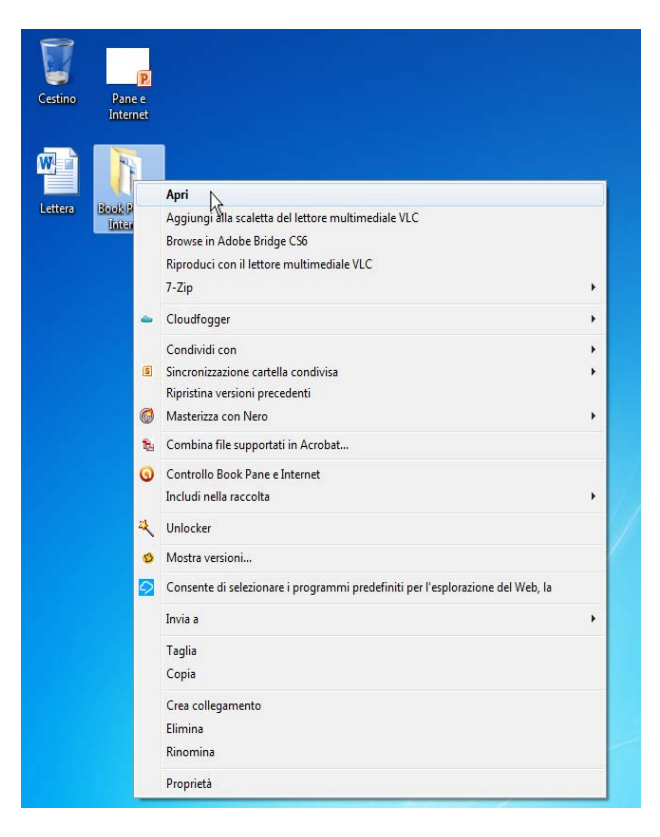

Abbiamo quindi ottenuto lo stesso risultato aprendo la cartella.

<span id="page-6-1"></span>Per chiuderla eseguiamo la stessa procedura con un click sinistro del mouse sul pulsante rosso in alto a destra della cartella.

#### **I pulsanti**

I pulsanti sono delle piccole immagini all'interno delle finestre (vedremo cosa sono le finestre più avanti in questa guida) attraverso i quali possiamo dare i comandi relativi alle azioni che vogliamo compiere (per esempio salvare o meno un documento) oppure ci permettono di scegliere tra più opzioni.

Sui pulsanti l'azione da compiere è un solo click con il bottone sinistro del mouse.

Proviamo ora ad aprire una cartella utilizzando la scorciatoia Immagini presente nel riquadro di sinistra in una cartella aperta. Una volta aperta la nostra cartella, così come abbiamo fatto nel paragrafo precedente, posizioniamo il cursore sulla voce di menù Immagini presente a sinistra sotto il menù Raccolte.

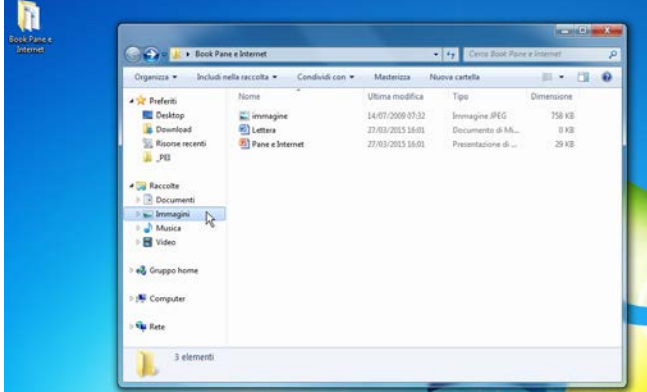

Dopo aver fatto un click con il bottone sinistro del mouse all'interno della finestra troviamo il contenuto della cartella Immagini.

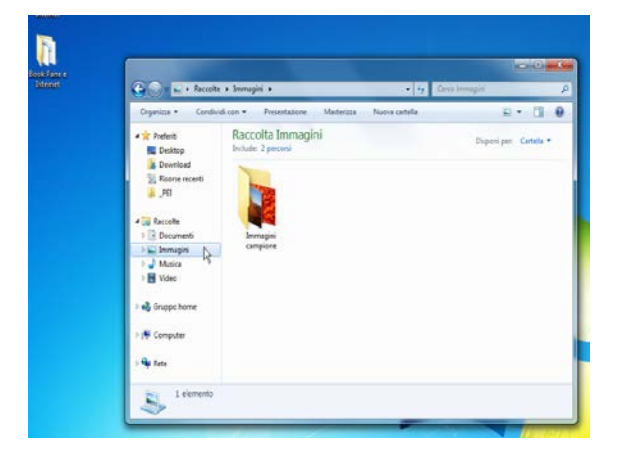

### <span id="page-8-0"></span>**La barra delle applicazioni e il Menù Avvio (Start)**

### <span id="page-8-1"></span>**La barra delle applicazioni**

Come abbiamo anticipato poco fa, in basso a destra troviamo una barra contenente delle icone: la barra delle applicazioni. Le applicazioni sono graficamente molto simili alle icone e per usarle basta un solo click del mouse con il tasto sinistro per aprirle.

Grazie alla Barra delle applicazioni potremo passare da una finestra all'altra molto velocemente, sempre cliccando sullo stesso bottone.

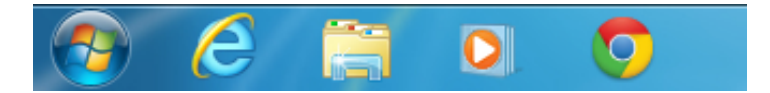

Fai click sul bottone Gestione Risorse (Esplora risorse, Windows Explorer in inglese) a forma di cartella nella barra delle applicazioni:

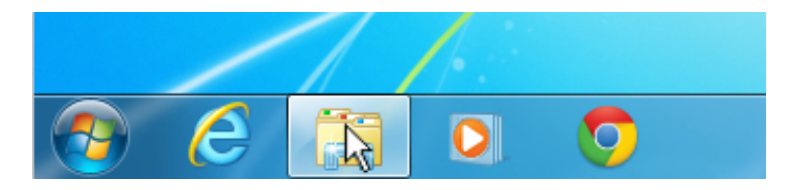

Si aprirà sul desktop una finestra con delle icone usate per raggiungere direttamente (collegamenti) alcuni contenuti del nostro computer che esamineremo successivamente.

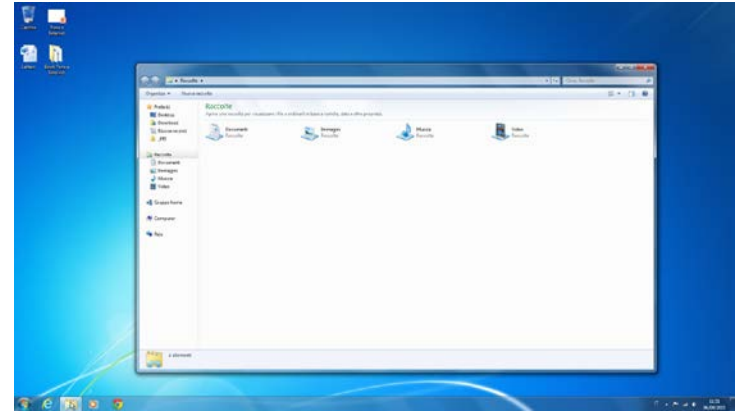

.

Fai nuovamente click sul bottone Gestione Risorse (Esplora risorse).

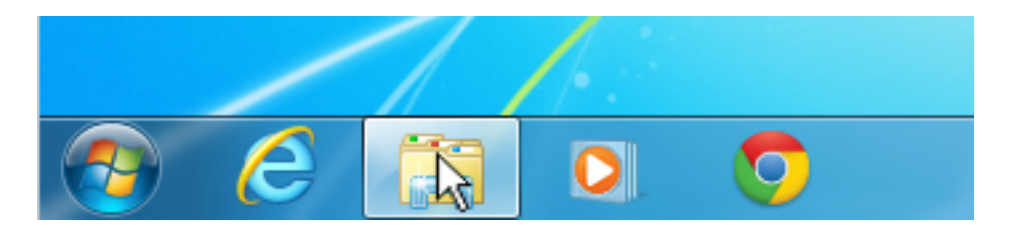

La finestra scomparirà dal desktop. Abbiamo così Ridotto ad icona la nostra finestra.

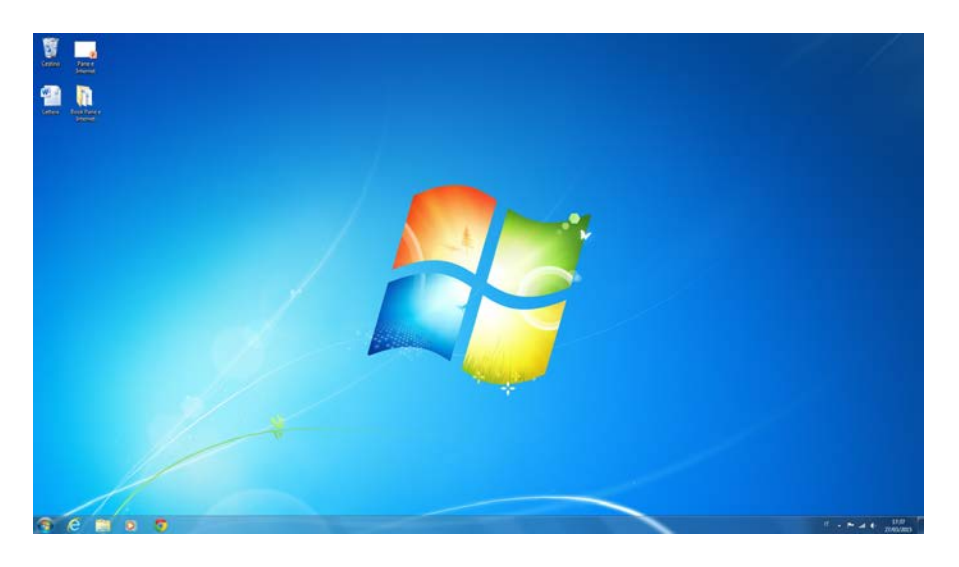

Oltre alla presenza delle applicazioni, la funzione principale della barra delle applicazioni la svolge il tasto a sinistra, il tasto di Start (Inizio).

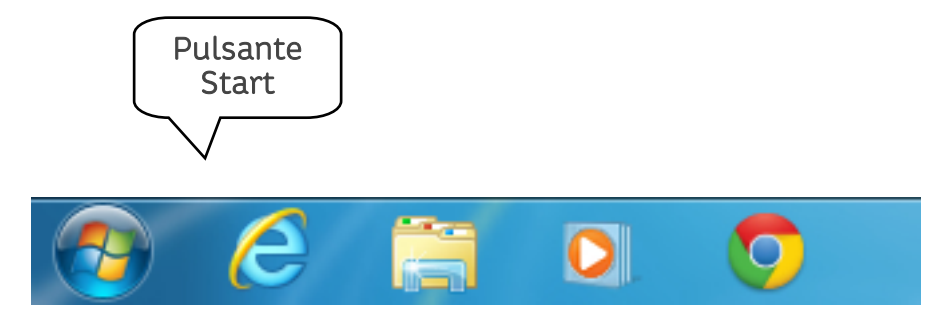

<span id="page-9-0"></span>Vediamo ora quali sono queste importanti funzioni.

### **Il Menù Inizio (Start)**

In Windows, il pulsante Start (parola inglese che significa "Iniziare") ci consente di accedere al Menù Inizio, vediamo come.

Clicca una volta sola con il tasto sinistro del mouse sul pulsante Start:

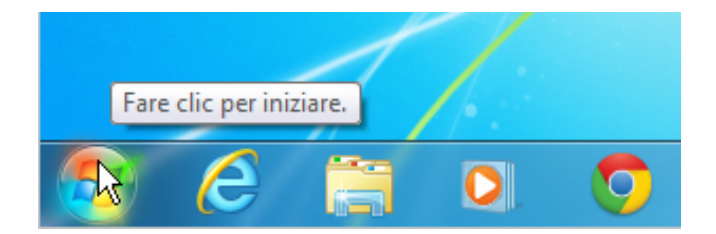

#### Si apre il Menù Inizio (Start).

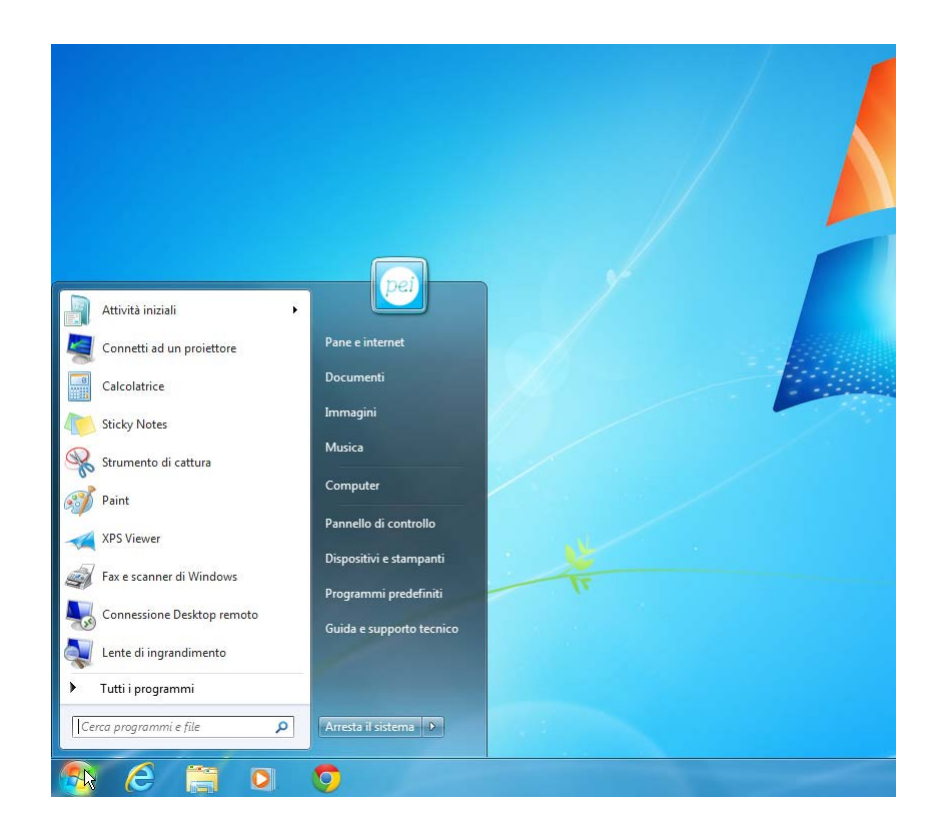

Vediamo ora come è organizzato il Menù Inizio (Start).

Il Menù Inizio (Start) è organizzato in diverse aree:

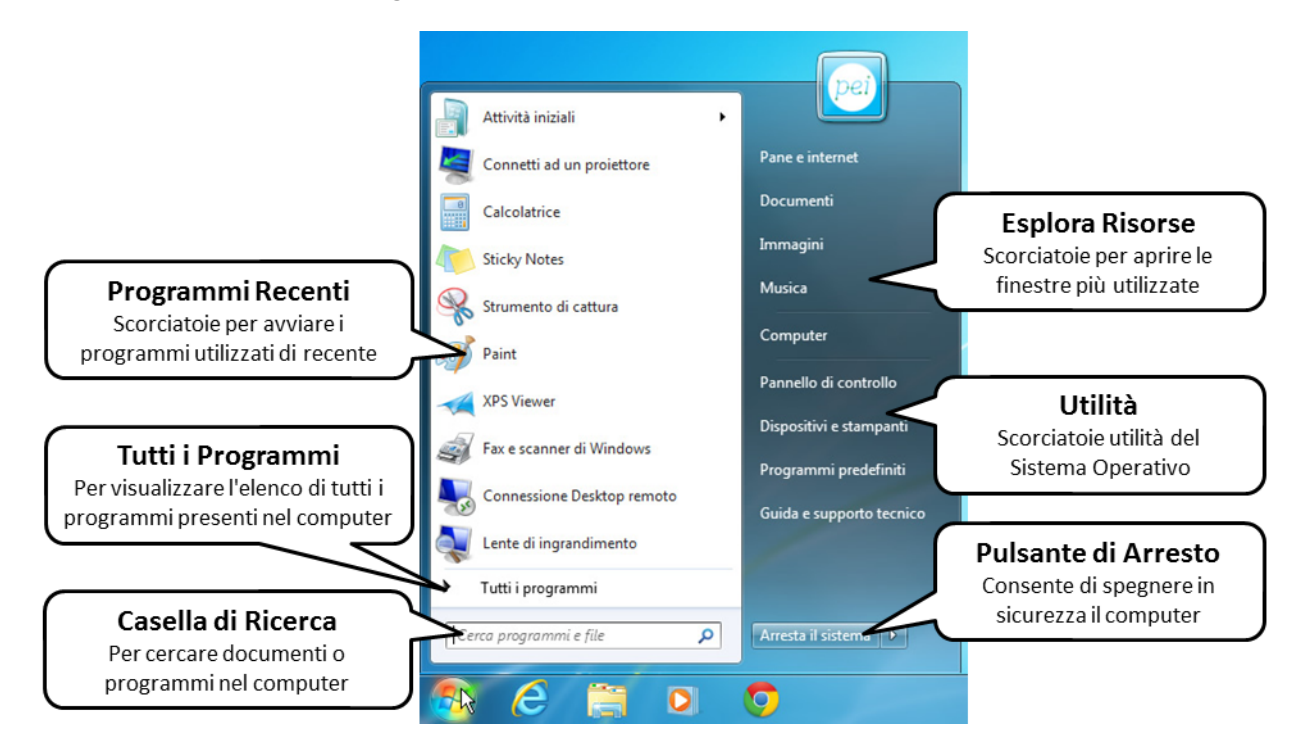

Vediamo qui di seguito il dettaglio del riquadro di destra con le sue funzionalità.

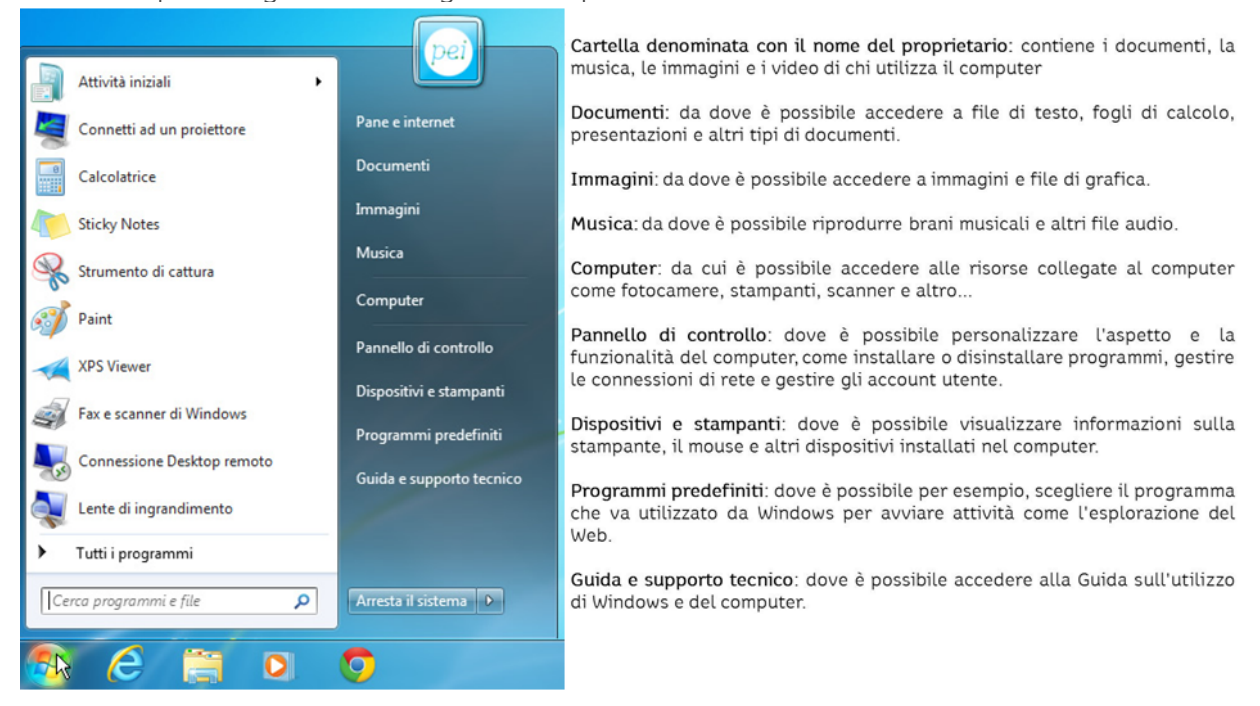

Diamo ora un'occhiata al menu Tutti i programmi.

Facciamo un click con il bottone di sinistra del mouse sul pulsante Tutti i programmi

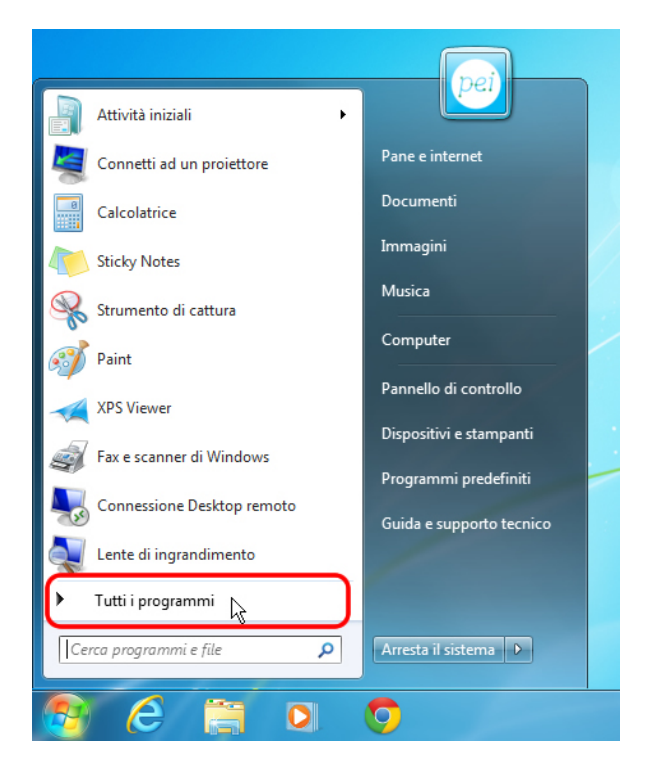

Si apre un sotto menù che ci mostra, ordinato alfabeticamente, l'elenco dei programmi presenti nel computer. Utilizzando la barra di scorrimento di destra (qui cerchiata in rosso) cerchiamo il pulsante Accessori che contiene alcuni semplici programmi inseriti nel sistema operativo.

Facciamo quindi un click con il bottone di sinistra del mouse sul pulsante Accessori.

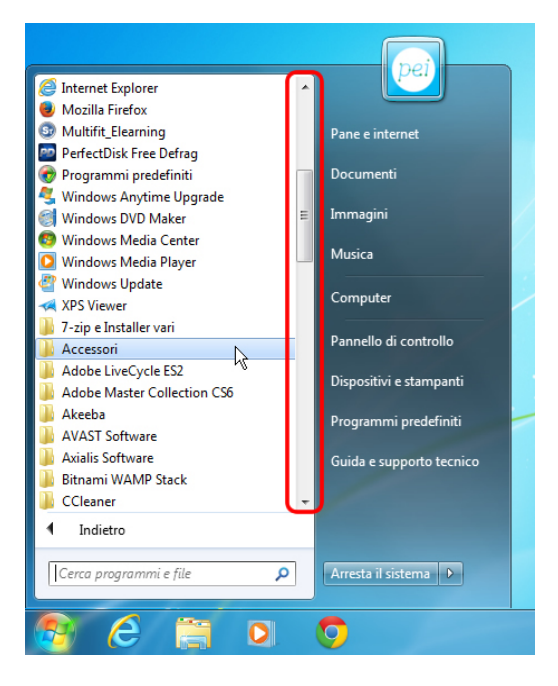

Si apre un ulteriore sotto menù con alcuni pulsanti per aprire le applicazioni o aprire ulteriori sotto menù. Cerchiamo e clicchiamo (una volta con il bottone sinistro del mouse) il pulsante Blocco Note.

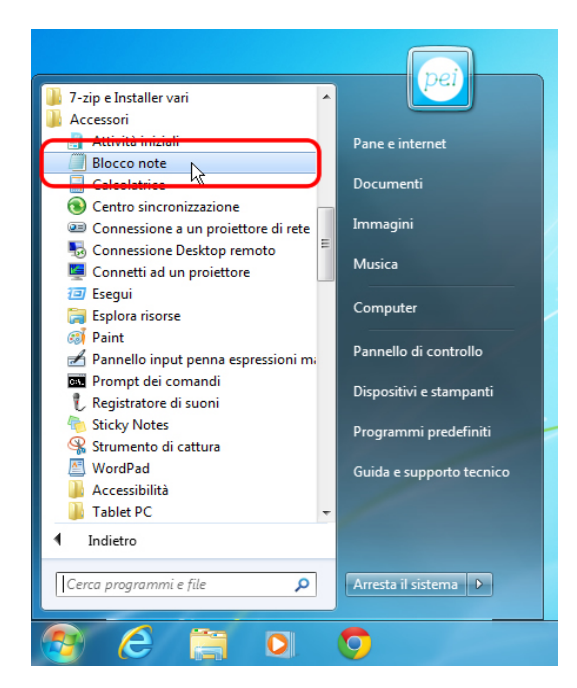

A questo punto il Menu Inizio (Start) si chiude automaticamente e sul desktop appare la finestra di Blocco note pronta per essere utilizzata. Blocco note è un programma che ci serve per scrivere semplici documenti di testo che utilizzeremo nelle prossime lezioni.

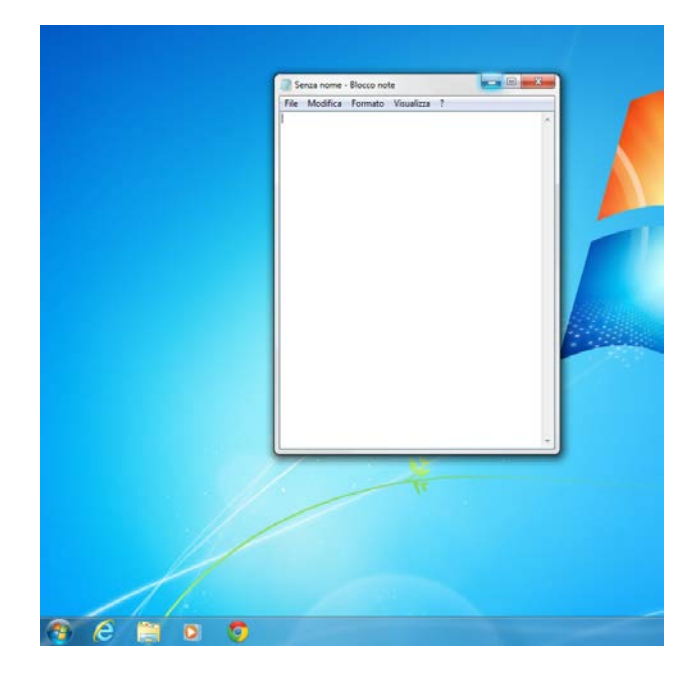

Facciamo ora un click (bottone sinistro del mouse) sul pulsante rosso (Chiudi) in alto a destra della finestra Blocco note per chiuderla definitivamente.

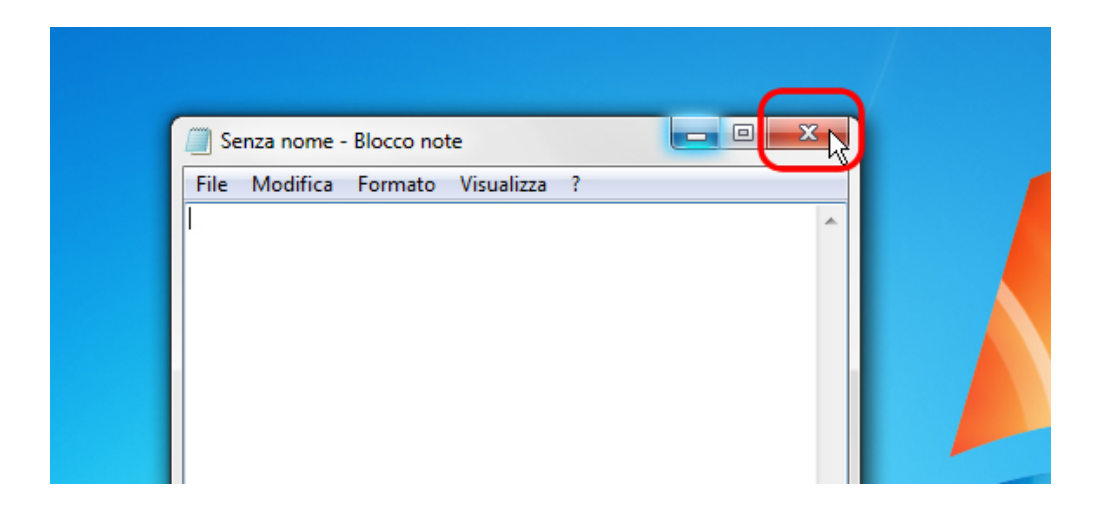

## <span id="page-14-0"></span>**Le finestre**

Ogni volta che apriamo un documento, un file, un programma o una cartella, si apre un riquadro che viene chiamato Finestra.

Le finestre possono essere differenti tra loro e avere dettagli diversi ma hanno alcune funzionalità comuni che andiamo ora a scoprire.

Facciamo un click con il bottone sinistro del mouse nella Barra delle applicazioni sul pulsante Esplora risorse.

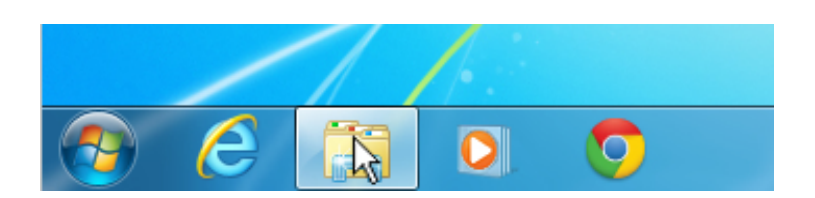

Si aprirà una finestra che contiene alcune icone.

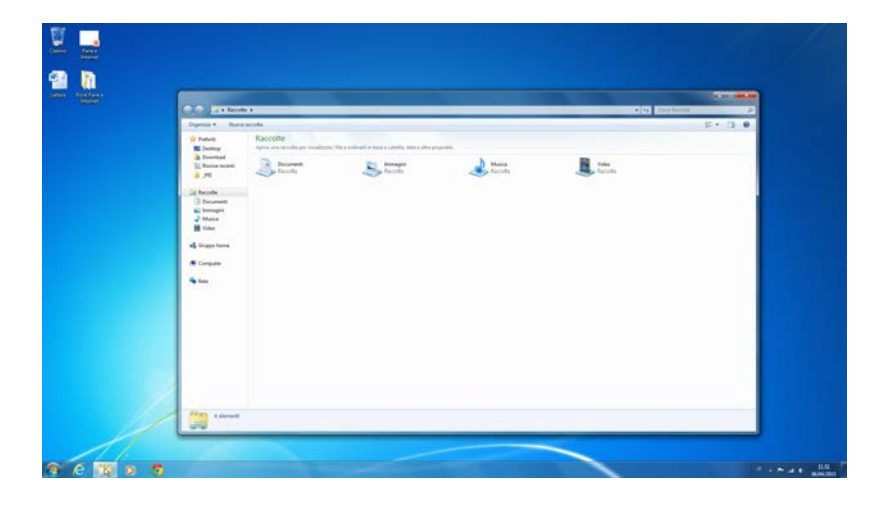

Guardiamo meglio come funzionano tutte le finestre descrivendo le funzionalità comuni.

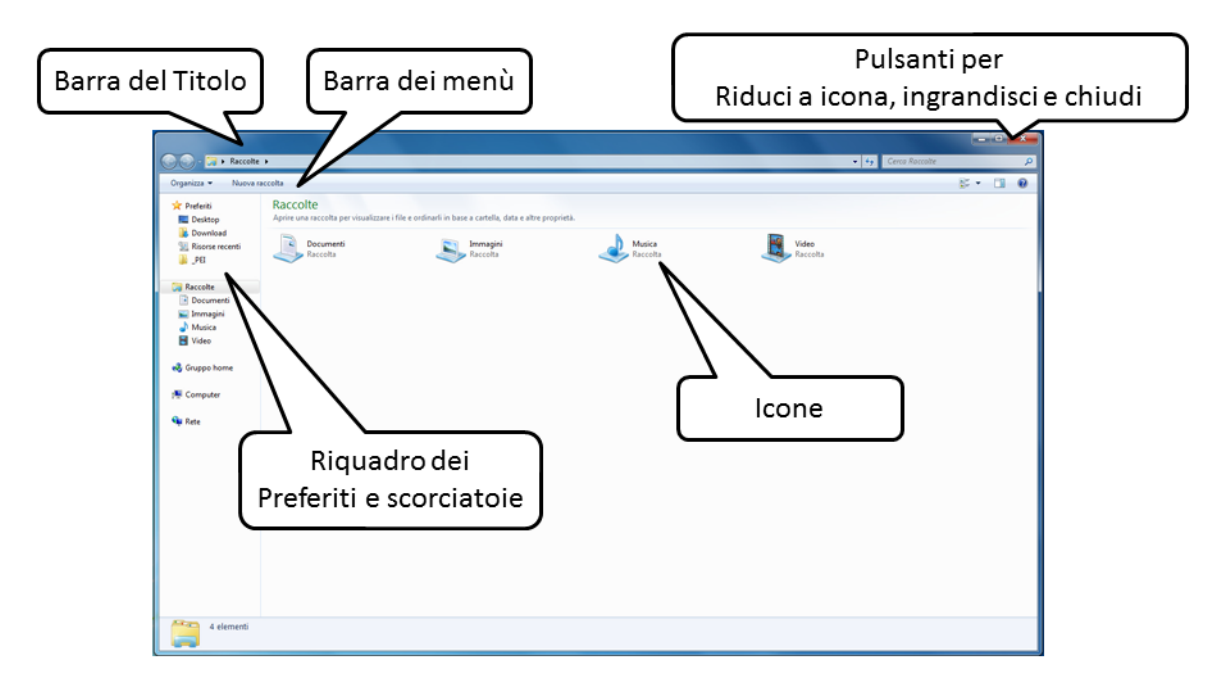

La Barra del Titolo visualizza il nome del programma o del documento visualizzato.

La Barra dei Menù contiene dei comandi su cui è possibile fare click per opzioni aggiuntive.

Riquadro dei Preferiti e scorciatoie ci serve per raggiungere direttamente altri contenuti.

I Pulsanti Riduci ad icona, Ingrandisci e Chiudi ci consentono di gestire le dimensioni della finestra, vediamo come.

Posizioniamo il cursore sul primo pulsante a sinistra nella parte superiore della finestra (Riduci ad icona) e facciamo un click con il bottone di sinistra del mouse.

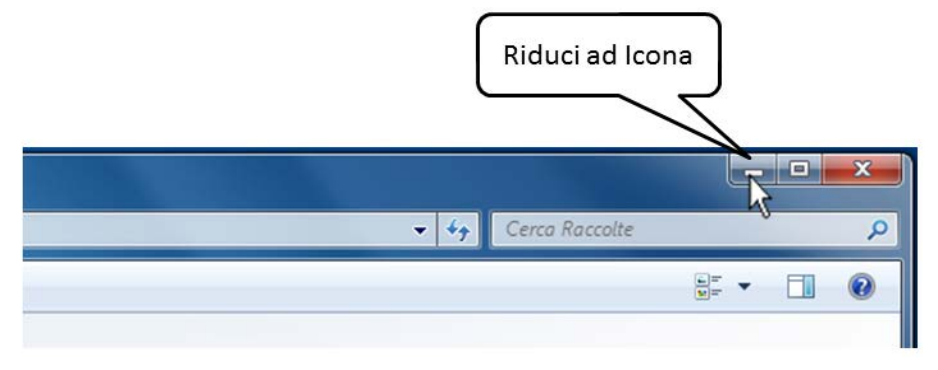

La finestra scompare nella Barra delle Applicazioni.

Facciamo nuovamente un click con il bottone di sinistra del mouse sul pulsante Gestione risorse (Esplora risorse) nella Barra delle applicazioni.

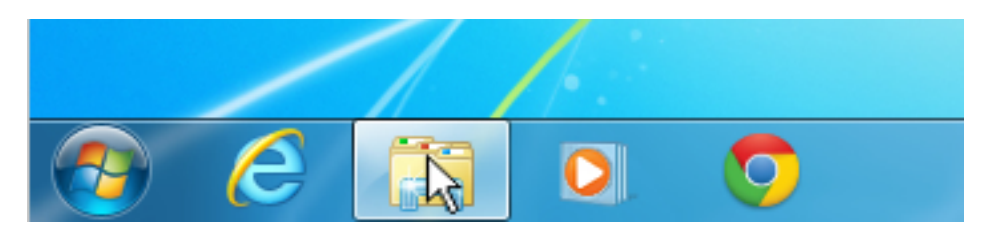

La finestra si riapre nuovamente

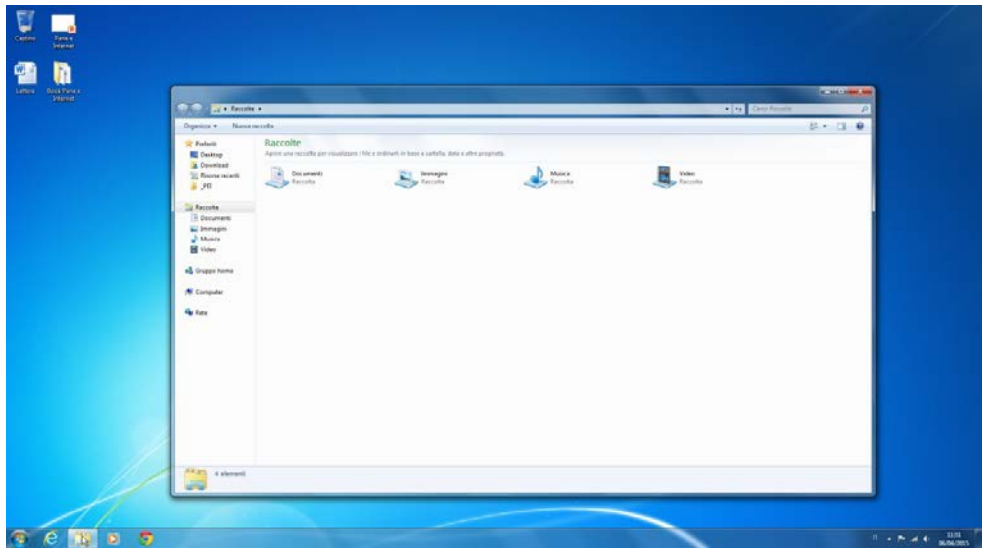

Portiamo ora il cursore del mouse sul pulsante centrale (Ingrandisci) sempre nella parte superiore destra della finestra e facciamo un click con il bottone di sinistra del mouse.

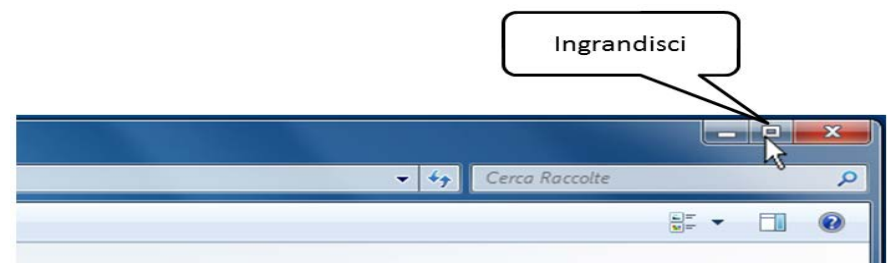

La finestra è ora a schermo pieno!

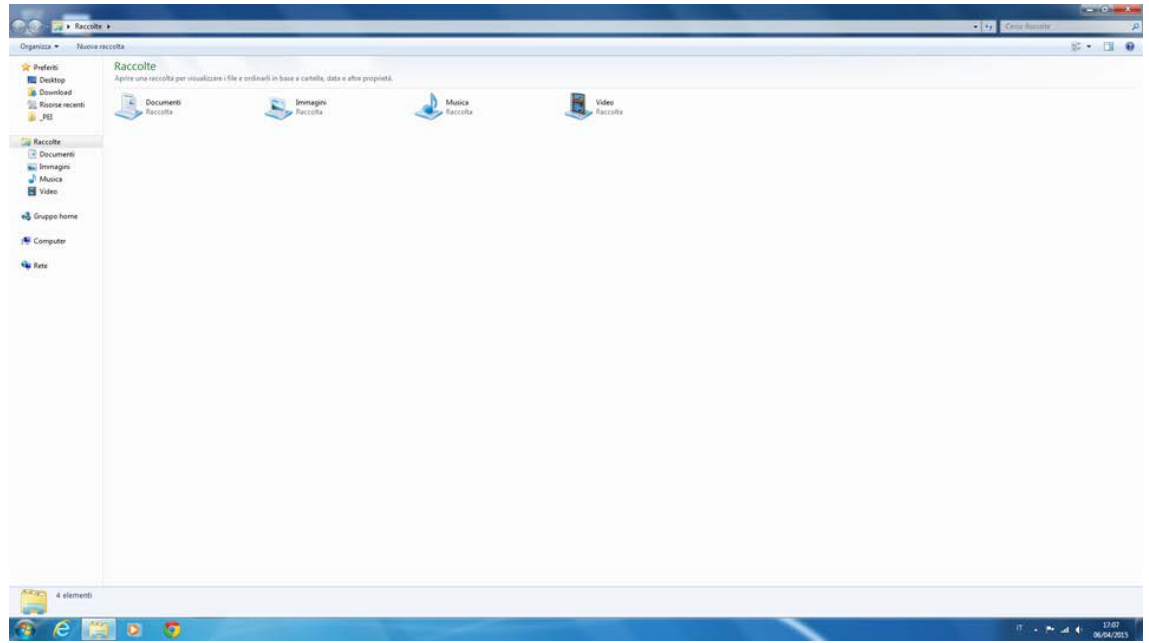

Portiamo ora il cursore nuovamente sul pulsante centrale in alto a destra della finestra, possiamo osservare che il suo aspetto si è modificato: prima era un rettangolo mentre ora sono due rettangoli sovrapposti.

Facciamo un click con il bottone di sinistra del mouse su questo pulsante (Ripristina)

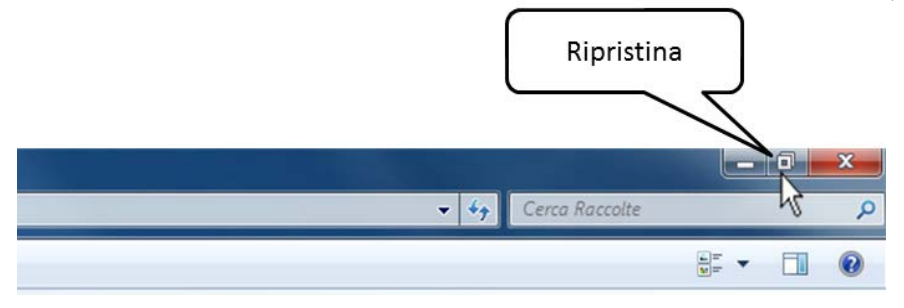

La finestra è stata ripristinata nella grandezza e nella posizione precedente

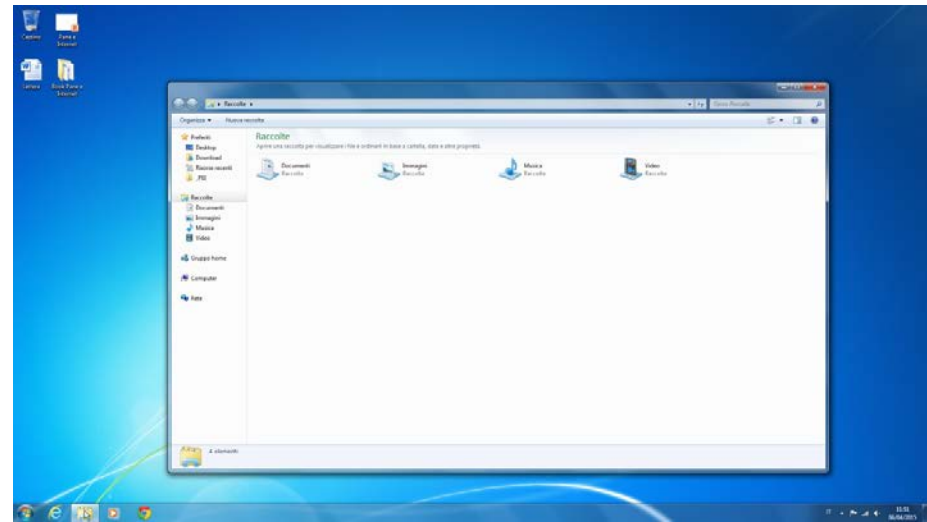

Vediamo ora come gestire le dimensioni e la posizione di una finestra sul desktop. Avviciniamo il cursore sul bordo destro della finestra fino a che la freccia non si trasforma in una doppia freccia bianca, a questo punto premiamo il bottone sinistro del mouse e, senza rilasciare il bottone, spostiamoci un po' verso sinistra per ridurre la finestra in larghezza, rilasciamo ora il bottone del mouse.

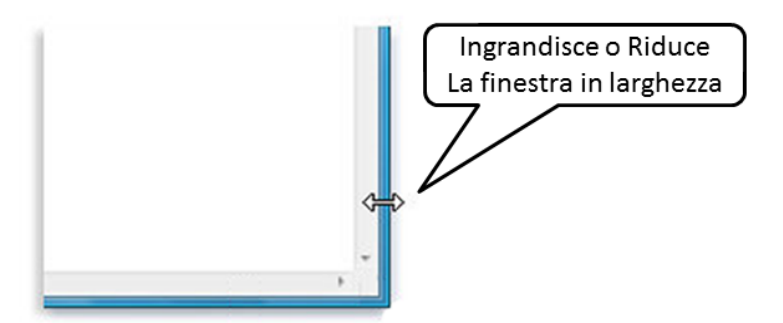

#### Questo è il risultato

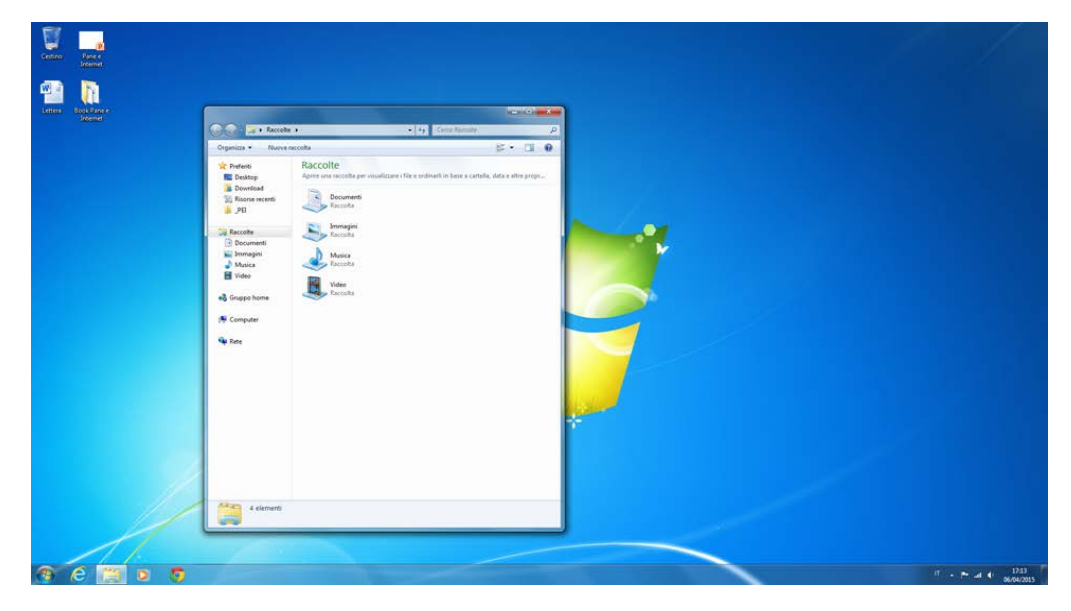

Allo stesso modo ma portando il cursore sul bordo inferiore della finestra, sempre premendo il bottone sinistro del mouse e spostando verso l'alto, sarà possibile modificare l'altezza della finestra.

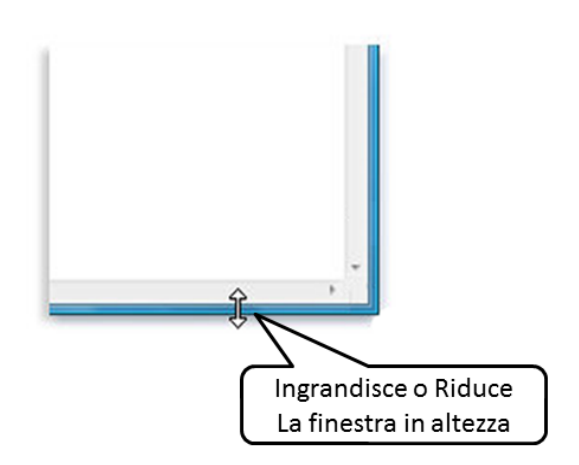

Ecco come si presenta ora la nostra finestra.

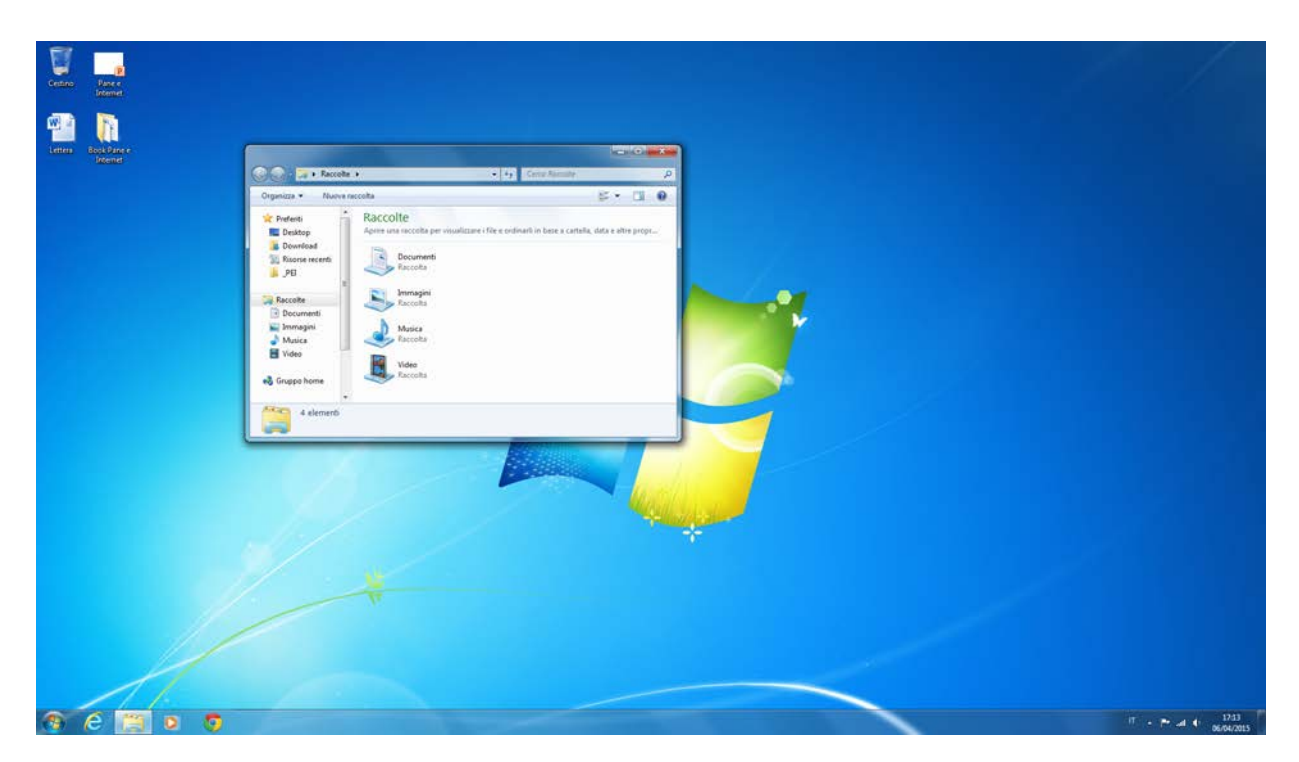

Proviamo ora a spostare la finestra trascinandola in un altro punto del desktop.

Posizioniamo il cursore in un qualsiasi punto della Barra del titolo della finestra (la parte superiore) e, premendo il bottone di sinistra del mouse senza rilasciarlo, spostatiamoci verso destra.

Vedrai la finestra muoversi agganciata al cursore, quando avrai trovato la posizione della finestra che preferisci rilascia il bottone del mouse.

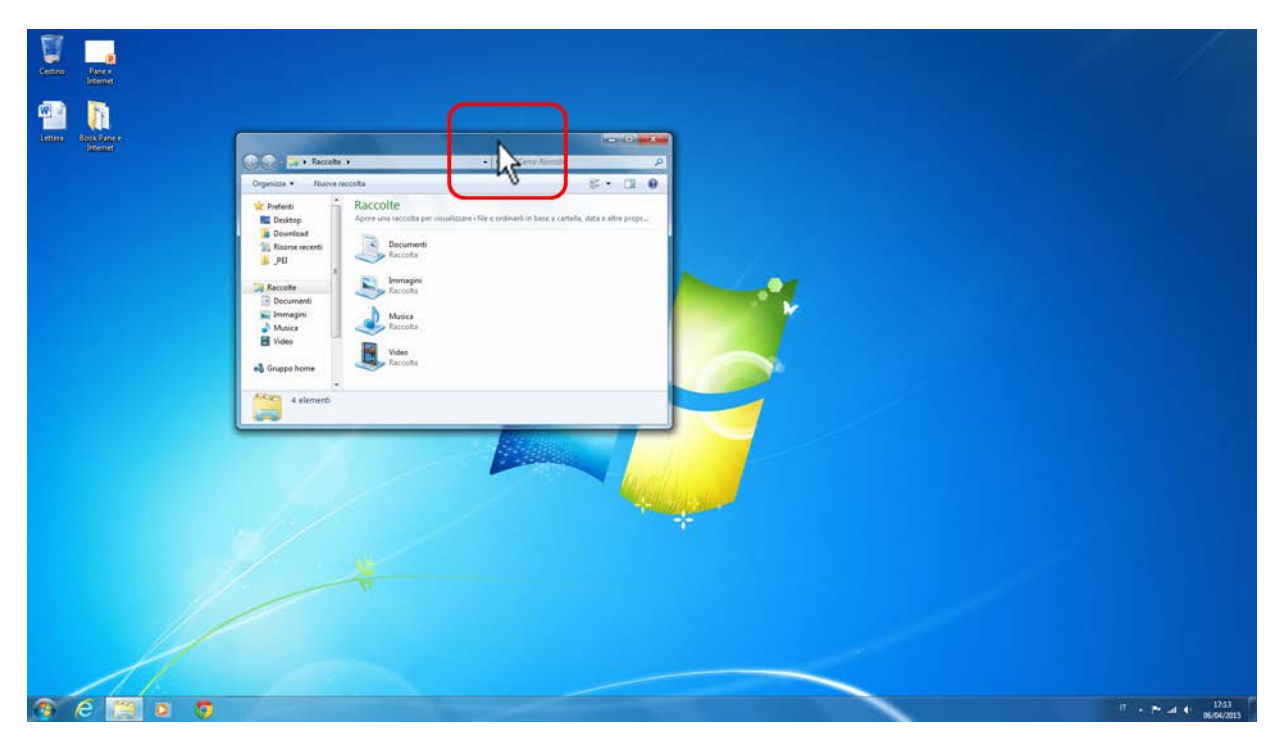

Ecco la finestra in un'altra posizione sul desktop.

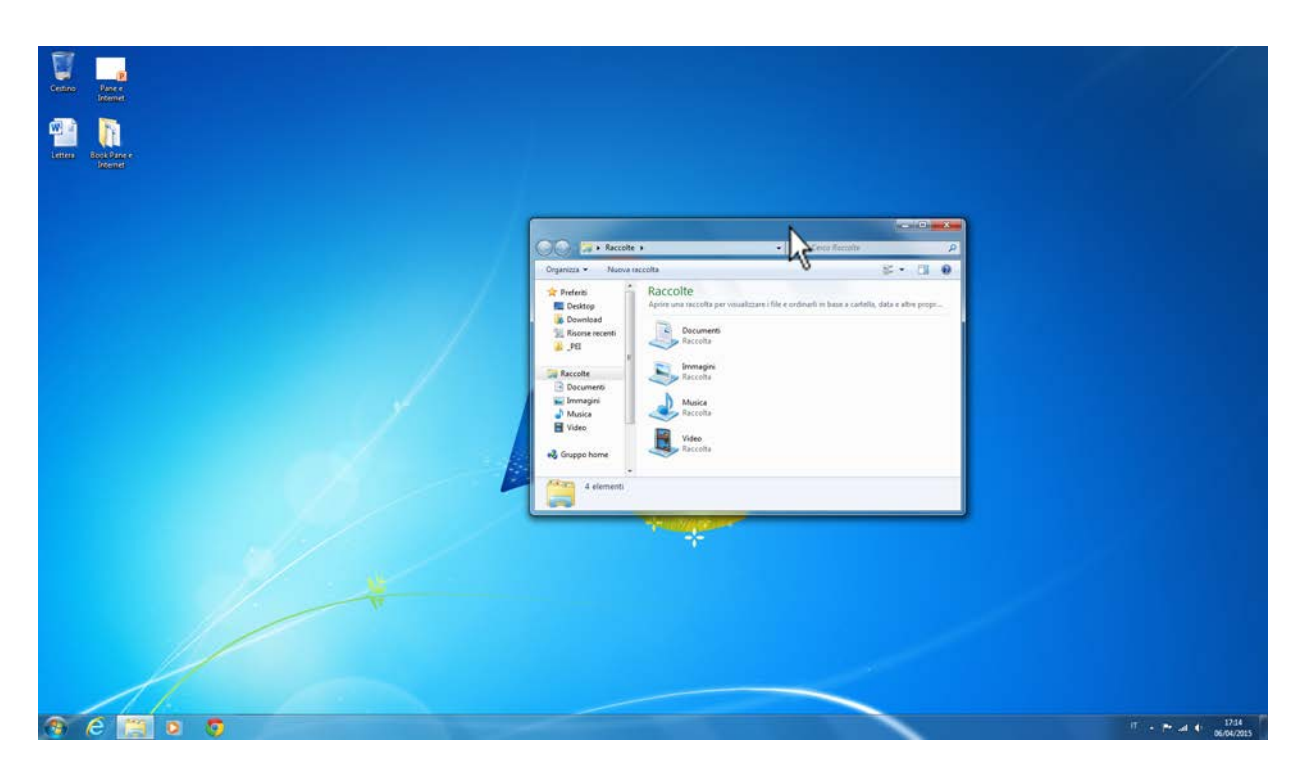

Infine vediamo come chiudere la nostra finestra.

Posiziona il cursore sul terzo pulsante della finestra presente in alto a destra, quello rosso con una X in centro, fai un click con il bottone sinistro del mouse.

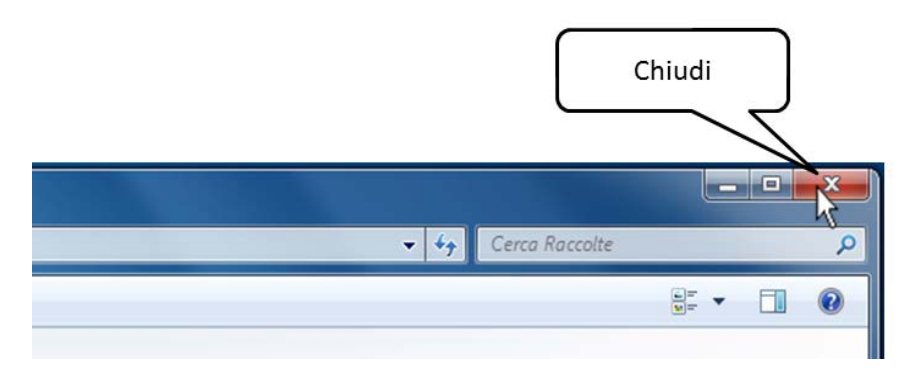

La finestra si chiude definitivamente.

In altre finestre è possibile che siano disponibili ulteriori pulsanti, caselle o barre, ma questi elementi base con queste funzionalità saranno sempre presenti.

### <span id="page-21-0"></span>**Come si spegne il computer**

Come abbiamo visto per l'accensione e le altre attività che vogliamo svolgere sul computer, anche per spegnerlo dobbiamo utilizzare un pulsante.

Il pulsante di spegnimento si trova nel Menù Inizio (Start) che, come abbiamo visto, si apre con un click del bottone sinistro del mouse.

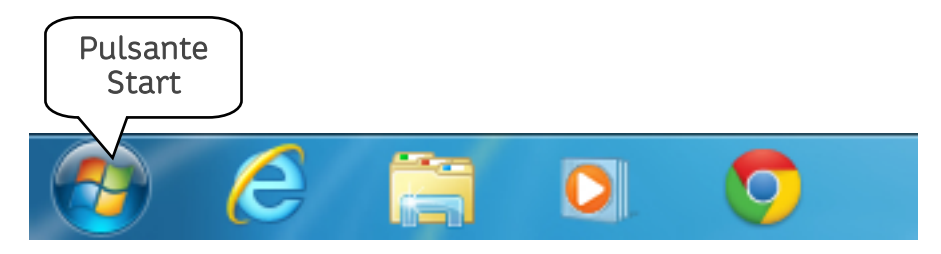

Una volto aperto il Menù Inizio (Start) localizziamo il pulsante Arresta il sistema a destra in basso.

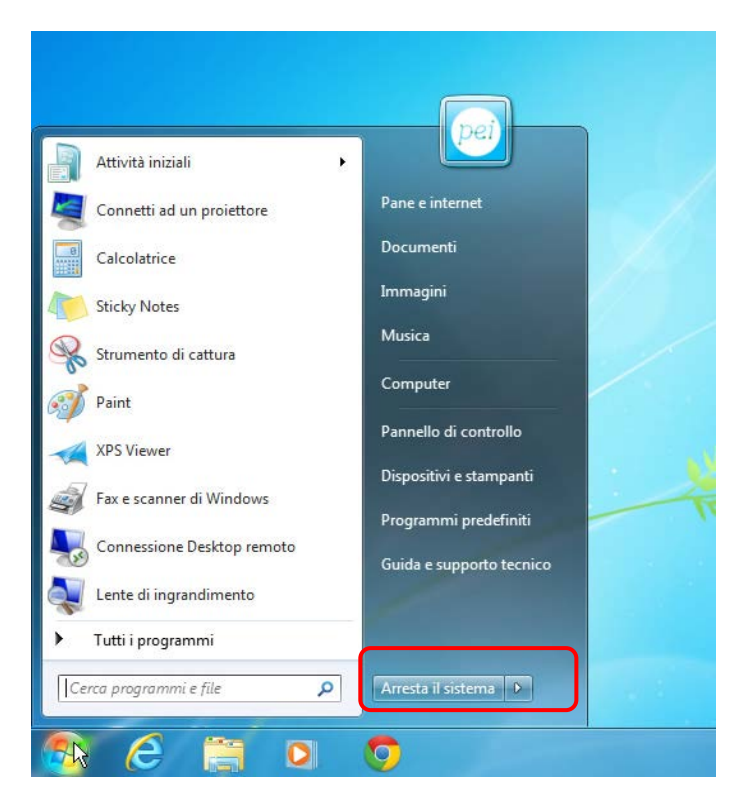

Facciamo un click con il bottone sinistro del mouse sopra il pulsante Arresta il sistema e il computer si spegnerà in sicurezza.

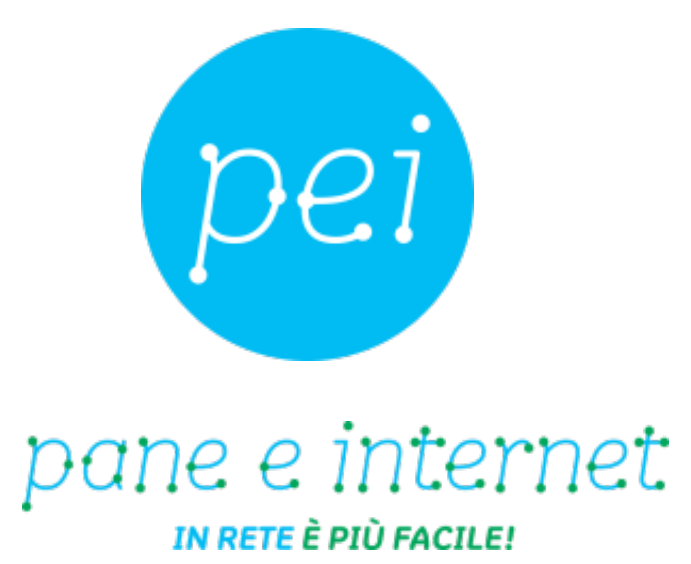

**www.paneeinternet.it**

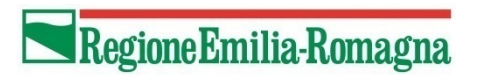

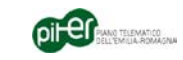